**Références de création de rapports du système**

# **Novell**. **ZENworks® 10 Configuration Management avec SP3**

**10.3** 30 mars 2010

**www.novell.com**

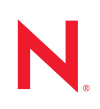

### **Mentions légales**

Novell, Inc. n'accorde aucune garantie, explicite ou implicite, quant au contenu de cette documentation, y compris toute garantie de bonne qualité marchande ou d'aptitude à un usage particulier. Novell se réserve en outre le droit de réviser cette publication à tout moment et sans préavis.

Par ailleurs, Novell exclut toute garantie relative à tout logiciel, notamment toute garantie, expresse ou implicite, que le logiciel présenterait des qualités spécifiques ou qu'il conviendrait à un usage particulier. Novell se réserve en outre le droit de modifier à tout moment tout ou partie des logiciels Novell, sans notification préalable de ces modifications à quiconque.

Tous les produits ou informations techniques fournis dans le cadre de ce contrat peuvent être soumis à des contrôles d'exportation aux États-Unis et à la législation commerciale d'autres pays. Vous vous engagez à respecter toutes les réglementations de contrôle des exportations et à vous procurer les licences et classifications nécessaires pour exporter, réexporter ou importer des produits livrables. Vous acceptez de ne pas procéder à des exportations ou à des réexportations vers des entités figurant sur les listes noires d'exportation en vigueur aux États-Unis ou vers des pays terroristes ou soumis à un embargo par la législation américaine en matière d'exportations. Vous acceptez de ne pas utiliser les produits livrables pour le développement prohibé d'armes nucléaires, de missiles ou chimiques et biologiques. Reportez-vous à la [page Web des services de commerce international de Novell](http://www.novell.com/info/exports/) (http:// www.novell.com/info/exports/) pour plus d'informations sur l'exportation des logiciels Novell. Novell décline toute responsabilité dans le cas où vous n'obtiendriez pas les autorisations d'exportation nécessaires.

Copyright © 2008-2010 Novell, Inc. Tous droits réservés. Cette publication ne peut être reproduite, photocopiée, stockée sur un système de recherche documentaire ou transmise, même en partie, sans le consentement écrit explicite préalable de l'éditeur.

Novell, Inc. 404 Wyman Street, Suite 500 Waltham, MA 02451 États-Unis www.novell.com

*Documentation en ligne :* pour accéder à la documentation en ligne la plus récente de ce produit et des autres produits Novell ou pour obtenir des mises à jour, reportez-vous au [site Web de documentation](http://www.novell.com/documentation)  [Novell](http://www.novell.com/documentation) (http://www.novell.com/documentation).

### **Marques de Novell**

Pour connaître les marques commerciales de Novell, reportez-vous à la [liste des marques commerciales et des](http://www.novell.com/company/legal/trademarks/tmlist.html)  [marques de service de Novell](http://www.novell.com/company/legal/trademarks/tmlist.html) (http://www.novell.com/company/legal/trademarks/tmlist.html).

### **Éléments tiers**

Toutes les marques commerciales de fabricants tiers appartiennent à leur propriétaire respectif.

## **Table des matières**

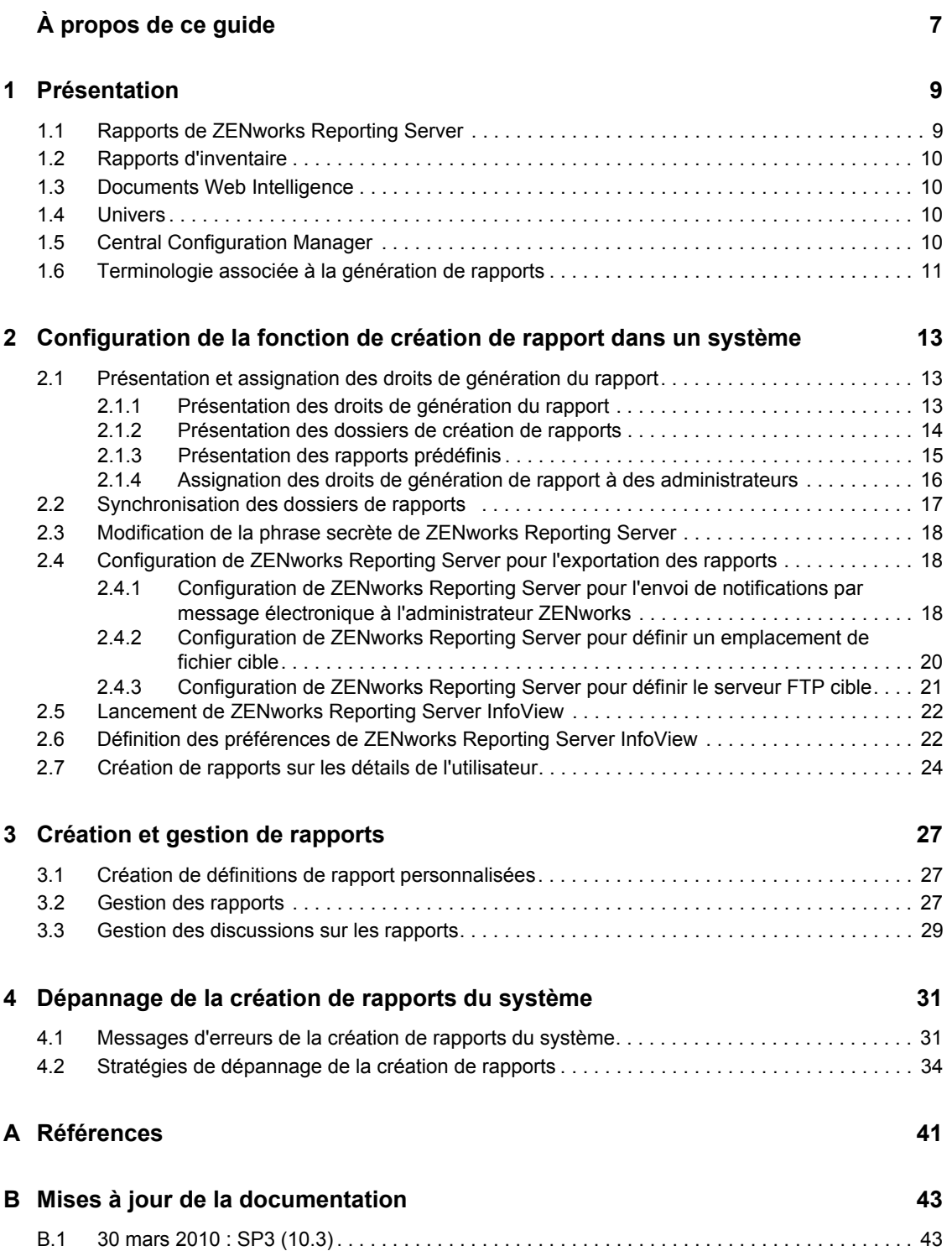

# <span id="page-6-0"></span>**À propos de ce guide**

Le présent guide *Référence de création de rapports du système Novell ZENworks 10 Configuration Management avec SP3* contient des informations destinées à vous aider à créer et gérer des rapports à l'aide de ZENworks Reporting Server. Les informations sont organisées de la manière suivante :

- [Chapitre 1, « Présentation », page 9](#page-8-0)
- [Chapitre 2, « Configuration de la fonction de création de rapport dans un système », page 13](#page-12-0)
- [Chapitre 3, « Création et gestion de rapports », page 27](#page-26-0)
- [Chapitre 4, « Dépannage de la création de rapports du système », page 31](#page-30-0)
- [Annexe A, « Références », page 41](#page-40-0)
- [Annexe B, « Mises à jour de la documentation », page 43](#page-42-0)

### **Public**

Le présent guide est destiné aux administrateurs de Novell<sup>®</sup> ZENworks<sup>®</sup>.

### **Commentaires**

Nous souhaiterions connaître vos commentaires et suggestions sur ce guide et les autres documentations fournies avec ce produit. Utilisez la fonction Commentaires au bas de chaque page de la documentation en ligne, ou accédez au [site Novell de commentaires sur la documentation](http://www.novell.com/documentation/feedback.html)  (http://www.novell.com/documentation/feedback.html) pour entrer vos commentaires.

### **Documentation complémentaire**

D'autres manuels (aux formats PDF et HTML) viennent compléter la documentation relative à ZENworks 10 Configuration Management. Ils facilitent l'apprentissage et la mise en œuvre du produit. Pour obtenir de la documentation supplémentaire, consultez le [site Web de documentation](http://www.novell.com/documentation/zcm10/)  [de ZENworks 10 Configuration Management avec](http://www.novell.com/documentation/zcm10/) SP3 (http://www.novell.com/documentation/  $zcm10/$ ).

### **Conventions relatives à la documentation**

Dans la documentation Novell, le symbole « supérieur à »  $(>)$  est utilisé pour séparer deux opérations dans une étape de procédure ainsi que deux éléments dans un chemin de références croisées.

Un symbole de marque déposée ( $^{\circledR}$ ,  $^{\text{TM}}$ , etc.) indique qu'il s'agit d'une marque de Novell. Un astérisque (\*) indique une marque commerciale de fabricant tiers.

Lorsqu'un nom de chemin peut s'écrire avec une barre oblique pour certaines plates-formes et une barre oblique inverse pour d'autres, il sera toujours présenté avec une barre oblique inverse. Les utilisateurs des plates-formes nécessitant l'utilisation de barres obliques (Linux\*, par exemple) doivent les utiliser en fonction de leurs logiciels.

# <span id="page-8-0"></span><sup>1</sup>**Présentation**

Novell<sup>®</sup> ZENworks<sup>®</sup> 10 Configuration Management avec SP3 permet de surveiller l'activité au sein de votre zone de gestion à l'aide de rapports système.

Ils peuvent contenir une grande quantité d'informations sur l'inventaire et les paquetages, ainsi que d'autres informations sur les périphériques ou les ensembles. Vous pouvez créer, éditer, supprimer ou planifier des rapports. Vous pouvez créer des dossiers dans lesquels organiser et stocker des rapports selon vos critères.

Les sections suivantes contiennent des informations supplémentaires pour vous aider à comprendre les concepts de la création de rapports :

- [Section 1.1, « Rapports de ZENworks Reporting Server », page 9](#page-8-1)
- [Section 1.2, « Rapports d'inventaire », page 10](#page-9-0)
- [Section 1.3, « Documents Web Intelligence », page 10](#page-9-1)
- [Section 1.4, « Univers », page 10](#page-9-2)
- [Section 1.5, « Central Configuration Manager », page 10](#page-9-3)
- [Section 1.6, « Terminologie associée à la génération de rapports », page 11](#page-10-0)

## <span id="page-8-1"></span>**1.1 Rapports de ZENworks Reporting Server**

ZENworks Reporting Server est doté d'une interface Web appelée ZENworks Reporting Server InfoView qui fournit un large éventail d'informations utiles pour votre entreprise, par exemple des documents Web Intelligence\*, des feuilles de calcul, etc. ZENworks Reporting Server vous permet d'accéder à ces informations et de les organiser en fonction de vos besoins.

À l'aide de ZENworks Reporting Server InfoView, vous pouvez :

- créer des définitions de rapport pour les ensembles, les stratégies, les périphériques découverts, l'inventaire, la gestion des ressources et des correctifs et les messages du système ZENworks ;
- planifier des rapports ;
- gérer l'historique des rapports ;
- exporter des rapports dans divers formats tels que Microsoft\* Excel\*, Adobe\* PDF et BusinessObjects\* WID\*.
- imprimer des rapports ;
- $\bullet$  distribuer les rapports par message électronique ;
- discuter des résultats des rapports.

Dans ZENworks Reporting Server InfoView, vous pouvez gérer des rapports prédéfinis et personnalisés. Les rapports prédéfinis incluent les définitions de rapports pour les ensembles, les stratégies, les périphériques découverts et la gestion des correctifs fournis avec ZENworks Configuration Management.

1

## <span id="page-9-0"></span>**1.2 Rapports d'inventaire**

ZENworks Configuration Management permet d'effectuer un inventaire de tous les périphériques de votre zone de gestion, y compris les données matérielles, logicielles et démographiques. Une analyse d'inventaire permet de collecter des données des périphériques gérés dans votre zone de gestion. Une analyse d'inventaire seulement permet d'analyser les périphériques de la zone sur lesquels ZENworks Adaptive Agent n'est pas installé mais sur lesquels le module Inventaire est installé. Ce type d'analyse est pratique pour les périphériques sous Windows\*, NetWare® et Mac  $OS*X$ .

Pour plus d'informations sur les rapports d'inventaire, reportez-vous au manuel *Référence d'inventaire des ressources de ZENworks 10 Configuration Management*.

## <span id="page-9-1"></span>**1.3 Documents Web Intelligence**

Web Intelligence offre une interface à la fois simple à utiliser, interactive et souple pour la création et l'analyse des rapports relatifs aux données via le Web, sur des intranets et des extranets sécurisés. Vous pouvez créer des documents Web Intelligence en sélectionnant l'univers ZENworks dans ZENworks Reporting Server InfoView et en créant une ou plusieurs requêtes pour définir le contenu des données des documents.

## <span id="page-9-2"></span>**1.4 Univers**

Les univers sont une technologie brevetée de BusinessObjects. Ils agissent comme une couche sémantique entre l'utilisateur et une base de données. Un univers est un fichier qui contient les éléments suivants :

- Les structures SQL appellent des objets correspondant à des structures SQL réelles de la base de données, comme les colonnes, les tables ou les fonctions de base de données. Les objets sont regroupés en classes. Les utilisateurs de Web Intelligence voient aussi bien les objets que les classes.
- Un schéma des tables et des liaisons utilisés dans la base de données. Les objets sont construits à partir des structures de base de données incluses dans votre schéma. Seuls les utilisateurs de Designer ont accès au schéma. Les utilisateurs de Web Intelligence et de Desktop Intelligence\* n'y ont pas accès.

Les utilisateurs de Web Intelligence se connectent à un univers et exécutent des requêtes sur une base de données. Ils peuvent analyser les données et créer des rapports à l'aide des objets d'un univers, sans avoir à visualiser ni à connaître quoi que ce soit des schémas de table sous-jacents de la base de données.

Un univers fournit une interface aux utilisateurs de Web Intelligence pour leur permettre d'exécuter des requêtes sur une base de données afin de créer des rapports et d'analyser les données.

## <span id="page-9-3"></span>**1.5 Central Configuration Manager**

Central Configuration Manager est un outil de gestion de serveur sous Windows qui permet de démarrer ou d'arrêter l'agent SIA (Server Intelligence Agent).

Pour plus d'informations sur Central Configuration Manager, reportez-vous au *[BusinessObjects](http://help.sap.com/businessobject/product_guides/boexir31/en/xi3-1_bip_admin_en.pdf)  [Enterprise XI 3.1 Administrator](http://help.sap.com/businessobject/product_guides/boexir31/en/xi3-1_bip_admin_en.pdf)'[s Guide \(Guide de l'administrateur de BusinessObjects](http://help.sap.com/businessobject/product_guides/boexir31/en/xi3-1_bip_admin_en.pdf)  [Enterprise XI version 3.1\).](http://help.sap.com/businessobject/product_guides/boexir31/en/xi3-1_bip_admin_en.pdf)* (http://help.sap.com/businessobject/product\_guides/boexir31/en/xi3- 1\_bip\_admin\_en.pdf).

## <span id="page-10-0"></span>**1.6 Terminologie associée à la génération de rapports**

Voici des termes associés aux rapports de ZENworks Reporting Server :

| <b>Terme</b>                                        | <b>Description</b>                                                                                                    |  |
|-----------------------------------------------------|----------------------------------------------------------------------------------------------------|--|
| <b>ZENworks Reporting Server</b><br><b>InfoView</b> | Principale interface utilisateur permettant de gérer les rapports via<br>ZENworks Reporting Server. ZENworks Reporting ServerInfoView<br>s'exécute dans votre navigateur Web et permet d'afficher, d'exporter,<br>d'imprimer et de planifier l'exécution de rapports. |  |
| Univers                                             | Fichier qui contient les structures SQL ainsi que le schéma des tables et<br>les liaisons utilisées dans la base de données.                                                                                                    |  |
| Document Web Intelligence                           | Pour générer un rapport, sélectionnez un univers dans ZENworks<br>Reporting Server InfoView et créez une ou plusieurs requêtes pour définir<br>le contenu des données des documents.                                                                                  |  |
| Définition de rapport                               | Document Web Intelligence contenant des informations du rapport, par<br>exemple des champs d'une base de données.                                                                                                    |  |
| Instance de rapport                                 | Instance de rapport créée lors de l'exécution d'un rapport planifié.<br>L'instance de rapport ne contient que les données disponibles lors de<br>l'exécution du rapport. La dernière instance contient les données les plus<br>récentes.                              |  |
| Compte administrateur                               | Personne utilisant le nom d'utilisateur Administrateur pour se loguer à<br><b>ZENworks Reporting Server.</b>                                                                                                    |  |

*Tableau 1-1 Terminologie de la génération de rapports de ZENworks*

Référence de création de rapports du système ZENworks 10 Configuration Management

# <span id="page-12-0"></span><sup>2</sup>**Configuration de la fonction de création de rapport dans un système**

Avant de générer des rapports ZENworks Reporting Server, reportez-vous aux sections suivantes :

- [Section 2.1, « Présentation et assignation des droits de génération du rapport », page 13](#page-12-1)
- [Section 2.2, « Synchronisation des dossiers de rapports », page 17](#page-16-0)
- [Section 2.3, « Modification de la phrase secrète de ZENworks Reporting Server », page 18](#page-17-0)
- [Section 2.4, « Configuration de ZENworks Reporting Server pour l'exportation des rapports »,](#page-17-1)  [page 18](#page-17-1)
- [Section 2.5, « Lancement de ZENworks Reporting Server InfoView », page 22](#page-21-0)
- [Section 2.6, « Définition des préférences de ZENworks Reporting Server InfoView », page 22](#page-21-1)
- [Section 2.7, « Création de rapports sur les détails de l'utilisateur », page 24](#page-23-0)

## <span id="page-12-1"></span>**2.1 Présentation et assignation des droits de génération du rapport**

Les sections suivantes apportent des informations détaillées concernant les droits de génération du rapport qui sont à la disposition des administrateurs  $ZENworks^{\circledR}$ :

- [Section 2.1.1, « Présentation des droits de génération du rapport », page 13](#page-12-2)
- [Section 2.1.2, « Présentation des dossiers de création de rapports », page 14](#page-13-0)
- [Section 2.1.3, « Présentation des rapports prédéfinis », page 15](#page-14-0)
- [Section 2.1.4, « Assignation des droits de génération de rapport à des administrateurs »,](#page-15-0)  [page 16](#page-15-0)

### <span id="page-12-2"></span>**2.1.1 Présentation des droits de génération du rapport**

Le super administrateur ZENworks peut assigner à d'autres administrateurs les droits Exécuter/ Publier des rapports ou Créer/Supprimer des rapports pour un dossier ou un document Web Intelligence.

Dans le cas où un administrateur se voit assigner des droits sur un dossier, ses droits s'étendent sur tous les sous-dossiers ou les rapports qui s'y trouvent, à moins que des droits spécifiques ne leurs soient assignés. Si aucun droit n'est explicitement assigné à un administrateur, ce dernier peut alors uniquement voir la liste de tous les rapports.

 **Droit d'exécution et de publication de rapports :** permet à l'administrateur de planifier des rapports et de gérer des instances de rapport historiques. Ce droit ne permet pas aux administrateurs de créer ou de supprimer des rapports ou des dossiers au sein du dossier auquel le droit est conféré. En revanche, l'administrateur peut copier ces rapports d'un dossier dans un autre s'il dispose du droit Créer/Supprimer des rapports sur le dossier cible.

 **Droit de création et de suppression de rapports :** inclut le droit Exécuter/Publier des rapports. Il permet aux administrateurs de créer, de modifier ou de supprimer des documents et des dossiers Web Intelligence contenus dans le dossier auquel le droit est conféré.

Pour plus d'informations sur l'assignation des droits de génération de rapport, reportez-vous à la [Section 2.1.4, « Assignation des droits de génération de rapport à des administrateurs », page 16.](#page-15-0)

### <span id="page-13-0"></span>**2.1.2 Présentation des dossiers de création de rapports**

ZENworks Reporting contient des dossiers personnels et des dossiers partagés pour créer et organiser des rapports. Les rapports créés dans le dossier personnel appartiennent en propre à l'administrateur et ne sont ni partagés, ni visibles pour les autres administrateurs. Les autres administrateurs n'ont accès qu'aux rapports créés dans le dossier partagé.

Les dossiers de rapports suivants sont disponibles sur le serveur ZENworks Reporting Server :

 **Dossier Favoris :** dossier personnel de l'administrateur. Ce dossier est accessible à l'administrateur disposant du droit Créer/Supprimer des rapports ou du droit Exécuter/Publier des rapports. Les administrateurs ne peuvent enregistrer leurs rapports dans ce dossier que s'ils possèdent le droit Créer/Supprimer des rapports. Ce dossier ne peut pas être vu par les autres administrateurs sur le serveur.

Les administrateurs ayant le droit Créer/Supprimer des rapports sur un dossier Favoris peuvent également enregistrer les dispositions de la page InfoView personnalisées dans ce même dossier. Pour plus d'informations sur la personnalisation des dispositions de la page InfoView, reportez-vous au [BusinessObjects Enterprise XI 3.1 InfoView User's Guide \(Guide de](http://help.sap.com/businessobject/product_guides/boexir31/en/xi3-1_bip_user_en.pdf)  [l'utilisateur de BusinessObjects Enterprise XI InfoView version 3.1\)](http://help.sap.com/businessobject/product_guides/boexir31/en/xi3-1_bip_user_en.pdf) (http://help.sap.com/ businessobject/product\_guides/boexir31/en/xi3-1\_bip\_user\_en.pdf).

- **Dossier Novell ZENworks Reports :** dossier partagé auquel tous les administrateurs ZENworks peuvent accéder sur le serveur ZENworks Reporting Server. Ce dossier contient les sous-dossiers Custom Reports et Predefined Reports.
	- **Dossier Predefined Reports :** dossier qui contient les rapports fournis avec le produit. Tous les administrateurs peuvent accéder au dossier et à son contenu sur le serveur. Les administrateurs ne peuvent planifier, voir et gérer les instances historiques de ces rapports que s'ils disposent du droit Exécuter/Publier des rapports. En revanche, ils ne peuvent pas modifier, créer ou supprimer ces rapports.

Si vous assignez des droits Créer/Supprimer des rapports au dossier Predefined Reports, ceci n'applique que les droits Exécuter/Publier des rapports au dossier.

Pour obtenir des informations sur les définitions de chacun des rapports du dossier Predefined Reports, reportez-vous à la [Section 2.1.3, « Présentation des rapports](#page-14-0)  [prédéfinis », page 15](#page-14-0).

 **Dossier Custom Reports :** les administrateurs disposant du droit Créer/Supprimer des rapports peuvent créer des sous-dossiers ou des rapports au sein du dossier Custom Reports et le partager avec d'autres administrateurs ZENworks en fonction de leurs droits de création de rapports.

### <span id="page-14-0"></span>**2.1.3 Présentation des rapports prédéfinis**

Le dossier Predefined Reports (Rapports prédéfinis) inclut des rapports prédéfinis pour les ensembles, les stratégies, la gestion des correctifs, les périphériques découverts et la gestion des ressources.

Le dossier Modèles standard ZENworks contient les formats A4 Paysage, A4 Portrait, Lettre-Paysage et Lettre-Portrait. Vous pouvez générer les rapports personnalisés dans ces formats. Pour plus d'informations sur l'utilisation des modèles, reportez-vous à la section [« Création de rapports à](#page-15-1)  [l'aide des modèles standard de ZENworks » page 16](#page-15-1).

Pour plus d'informations sur les définitions de chacun des rapports prédéfinis, consultez le tableau suivant :

| Rapports prédéfinis      | <b>Description</b>                                                                                                    |  |
|--------------------------|----------------------------------------------------------------------------------------------------|--|
| Gestion des ressources   | Reportez-vous à la section « Affichage d'un rapport prédéfini » du manuel<br>Référence de ZENworks 10 Asset Management.                                                                                                    |  |
| Ensembles et stratégies  | Reportez-vous à la section « Affichage des rapports prédéfinis » du manuel<br>Référence de distribution des logiciels ZENworks 10 Configuration<br>Management ainsi qu'à la section « Affichage des rapports prédéfinis » du<br>manuel Référence de ZENworks 10 Configuration Management Policy<br>Management. |  |
| Périphériques découverts | Reportez-vous à la section « Affichage des rapports prédéfinis » du manuel<br>Référence de découverte, de déploiement et de retrait de ZENworks 10<br><b>Configuration Management.</b>                                                                                                    |  |
| Gestion des correctifs   | Reportez-vous au manuel Référence de ZENworks 10 Patch Management.                                                                                                    |  |
| Systèmes ZENworks        | Dossier contenant les rapports Liste des périphériques, Périphériques non<br>conformes, Informations de licence ZENworks, Messages ZENworks et<br>Statistiques du serveur ZENworks.                                                                                                    |  |
|                          | Pour plus d'informations sur les rapports Liste des périphériques et<br>Périphériques non conformes, reportez-vous à la section « Affichage des<br>rapports prédéfinis » du manuel Référence de découverte, de déploiement<br>et de retrait de ZENworks 10 Configuration Management.                           |  |
|                          | Pour plus d'informations sur le rapport Informations de licence ZENworks,<br>reportez-vous à la section « Licence des produits ZENworks 10 » du manuel<br>Référence d'administration du système ZENworks 10 Configuration<br>Management.                                                                       |  |
|                          | Pour plus d'informations sur le rapport Messages ZENworks, reportez-vous<br>à la section « Consignation des messages » du manuel Référence<br>d'administration du système ZENworks 10 Configuration Management.                                                                                                |  |
|                          | Pour plus d'informations sur le rapport Statistiques du serveur ZENworks,<br>reportez-vous à la section « Serveur ZENworks » du manuel Référence<br>d'administration du système ZENworks 10 Configuration Management.                                                                                          |  |

*Tableau 2-1 Rapports prédéfinis*

### <span id="page-15-1"></span>**Création de rapports à l'aide des modèles standard de ZENworks**

Pour utiliser les modèles du dossier Modèles standard ZENworks, veillez à définir l'option *Select a default creation/editing tool* (Sélectionner un outil de création/d'édition par défaut) dans la préférence *Web Intelligence* sur *Advanced* (Avancé). Pour plus d'informations sur la procédure de définition des préférences, reportez-vous à la [Section 2.6, « Définition des préférences de](#page-21-1)  [ZENworks Reporting Server InfoView », page 22.](#page-21-1)

Pour créer un rapport à l'aide d'un modèle :

- **1** Dans le Centre de contrôle ZENworks, cliquez sur l'onglet *Rapports*.
- **2** Dans le tableau de bord ZENworks Reporting Server, cliquez sur *ZENworks Reporting Server InfoView* pour lancer ZENworks Reporting Server InfoView.
- **3** Accédez au dossier *Rapports Novell ZENworks* > *Rapports prédéfinis* > *Modèles standard ZENworks*, sélectionnez le modèle de votre choix, puis cliquez sur *Organize* (Organiser) > *Copy* (Copier) pour copier le modèle.
- **4** Collez-le dans un dossier de rapports personnalisés disposant d'une autorisation en écriture.
- **5** Dans le dossier de rapports personnalisés, sélectionnez le modèle, puis cliquez sur *Actions* (Opérations) > *Properties* (Propriétés) pour renommer le modèle, indiquez un nom pour le nouveau rapport, puis cliquez sur *OK*.
- **6** Sélectionnez le modèle, puis cliquez sur *Actions* (Opérations) > *Modify* (Modifier).
- **7** Cliquez sur *Edit Query* (Modifier la requête) dans la barre d'outils.
- **8** Supprimez tous les objets se trouvant dans le panneau *Results Objects* (Objets de résultats).
- **9** Faites glisser les objets de l'univers *ZENworks* vers le panneau *Results Objects* (Objets de résultats) pour créer le rapport.
- **10** Cliquez sur *Run Query* (Exécuter la requête).
- **11** Cliquez sur l'onglet *Data* (Données) dans le panneau de gauche et faites glisser les objets du panneau Data vers le rapport dans le panneau de droite.
- **12** Enregistrez le rapport.

### <span id="page-15-0"></span>**2.1.4 Assignation des droits de génération de rapport à des administrateurs**

Par défaut, un super administrateur a le droit Exécuter/Publier des rapports sur le dossier Predefined Reports et le droit Créer/Supprimer des rapports sur les dossiers Custom Reports et Favorites. Un super administrateur ne peut pas changer ou remplacer ces droits.

Tout autre administrateur doit disposer de droits spécifiques sur les dossiers Predefined Reports, Custom Reports et Favorites.

Ces droits de génération de rapport peuvent également être intégrés à un rôle pouvant être assigné aux administrateurs. Pour plus d'informations sur les rôles, reportez-vous à la section « Gestion des rôles d'administrateur » du manuel *Référence d'administration du système ZENworks 10 Configuration Management*.

Pour assigner des droits de génération de rapport aux administrateurs :

**1** Dans le Centre de contrôle ZENworks, cliquez sur l'onglet *Configurations*.

- **2** Dans le panneau Administrateurs, sélectionnez l'administrateur auquel vous voulez assigner des droits de génération de rapport.
- **3** Dans le panneau Droits assignés, cliquez sur *Ajouter*, puis sélectionnez *Droits de génération du rapport* pour afficher la boîte de dialogue Droits de génération du rapport.
- **4** Cliquez sur *Ajouter* pour rechercher et sélectionner les dossiers ou les rapports auxquels vous voulez assigner les droits de génération de rapport pour l'administrateur.

Les droits que vous assignez au dossier Reports sont également appliqués automatiquement aux dossiers Favorites, Custom Reports et Predefined Reports. Vous ne pouvez pas assigner des droits au contenu du dossier Predefined Reports sans les assigner au dossier Favorites.

**5** Sélectionnez les droits de génération de rapport que vous voulez assigner.

Vous pouvez autoriser ou refuser à l'administrateur le droit Créer/Supprimer des rapports et le droit Exécuter/Publier des rapports sur des rapports.

**6** Cliquez sur *OK*.

## <span id="page-16-0"></span>**2.2 Synchronisation des dossiers de rapports**

Les dossiers de rapports et les documents Web Intelligence créés dans ZENworks Reporting Server InfoView doivent être synchronisés avec ZENworks Configuration Management pour permettre au superadministrateur ZENworks d'accorder des droits de création de rapport aux autres administrateurs des dossiers et des documents Web Intelligence. ZENworks Reporting Server InfoView définit cet intervalle de synchronisation. Vous pouvez également la définir manuellement.

Pour définir manuellement l'intervalle de synchronisation, procédez comme suit :

- **1** Dans le Centre de contrôle ZENworks, cliquez sur l'onglet *Configurations*.
- **2** Dans le panneau Paramètres de la zone de gestion, cliquez sur *Services de création de rapports*.
- **3** Cliquez sur *Programme de synchronisation des dossiers* pour afficher la page Programme de synchronisation des dossiers.
- **4** Indiquez l'intervalle de rafraîchissement auquel les dossiers de rapports personnalisés créés dans ZENworks Reporting Server InfoView doivent se synchroniser avec le Centre de contrôle ZENworks. Par défaut, l'intervalle de rafraîchissement est de cinq minutes.
- **5** Cliquez sur *OK* pour enregistrer les modifications.

Vous pouvez également utiliser l'utilitaire de ligne de commande zman pour synchroniser des dossiers de rapports. Pour plus d'informations, reportez-vous à la section « Commandes de rapport » du manuel *Référence des utilitaires de ligne de commande de ZENworks 10 Configuration Management*.

**Important :** dans ZENworks Reporting Server, si un dossier contient à la fois un sous-dossier et un fichier de rapport portant le même nom, seul le premier objet créé est synchronisé avec ZENworks Configuration Management. C'est pourquoi il est recommandé de ne pas créer un rapport et un dossier de rapport avec le même nom.

## <span id="page-17-0"></span>**2.3 Modification de la phrase secrète de ZENworks Reporting Server**

Lorsque vous lancez ZENworks Reporting Server InfoView via le Centre de contrôle ZENworks, le serveur ZENworks primaire s'authentifie automatiquement auprès de ZENworks Reporting Server à l'aide d'une phrase secrète, puis démarre ZENworks Reporting Server InfoView. Cette phrase secrète est générée et définie automatiquement au cours de l'installation de ZENworks Reporting Server. Le super administrateur peut changer cette phrase secrète pour une nouvelle valeur aléatoire.

Pour modifier la phrase secrète :

- **1** Dans le Centre de contrôle ZENworks, cliquez sur l'onglet *Configurations*.
- **2** Dans le panneau Paramètres de la zone de gestion, cliquez sur *Services de création de rapports*.
- **3** Cliquez sur *Réinitialiser la phrase secrète de ZENworks Reporting Server* pour afficher la page Réinitialiser la phrase secrète de ZENworks Reporting Server.
- **4** Sélectionnez l'option *Oui* pour modifier la phrase secrète, puis cliquez sur *Appliquer*.

## <span id="page-17-1"></span>**2.4 Configuration de ZENworks Reporting Server pour l'exportation des rapports**

Vous pouvez configurer ZENworks Reporting Server pour exporter des rapports par message électronique, en définissant sur la cible un emplacement pour les fichiers ou un serveur FTP.

Consultez les sections suivantes pour en savoir plus sur les différentes méthodes d'exportation des rapports :

- [Section 2.4.1, « Configuration de ZENworks Reporting Server pour l'envoi de notifications par](#page-17-2)  [message électronique à l'administrateur ZENworks », page 18](#page-17-2)
- [Section 2.4.2, « Configuration de ZENworks Reporting Server pour définir un emplacement de](#page-19-0)  [fichier cible », page 20](#page-19-0)
- [Section 2.4.3, « Configuration de ZENworks Reporting Server pour définir le serveur FTP](#page-20-0)  [cible », page 21](#page-20-0)

### <span id="page-17-2"></span>**2.4.1 Configuration de ZENworks Reporting Server pour l'envoi de notifications par message électronique à l'administrateur ZENworks**

Pour distribuer les rapports créés dans ZENworks Reporting Server InfoView, ajoutez-les automatiquement à un message électronique.

Pour configurer ZENworks Reporting Server pour l'envoi de notifications par message électronique à l'administrateur ZENworks :

- **1** Dans le Centre de contrôle ZENworks, cliquez sur l'onglet *Configurations*.
- **2** Dans le panneau Paramètres de la zone de gestion, cliquez sur *Services de création de rapports*.
- **3** Cliquez sur *Paramètres de notification par messagerie électronique* pour afficher la page Paramètres de notification par messagerie électronique.
- **4** Renseignez les champs suivants :

**De :** spécifiez l'adresse électronique de l'expéditeur.

**Vers :** spécifiez l'adresse électronique des destinataires auxquels vous voulez envoyer le rapport. Vous pouvez spécifier plusieurs adresses électroniques que vous séparez par des virgules.

**CC :** spécifiez l'adresse électronique des destinataires auxquels vous voulez envoyer une copie du rapport. Vous pouvez spécifier plusieurs adresses électroniques que vous séparez par des virgules.

**Objet :** spécifiez l'objet du message électronique. Vous pouvez également utiliser des macros prédéfinies comme objet. Vous pouvez également utiliser des macros prédéfinies comme objet. Cliquez sur  $\blacksquare$ , puis sélectionnez la variable que vous voulez utiliser. Le tableau suivant décrit différentes variables et leurs macros respectives :

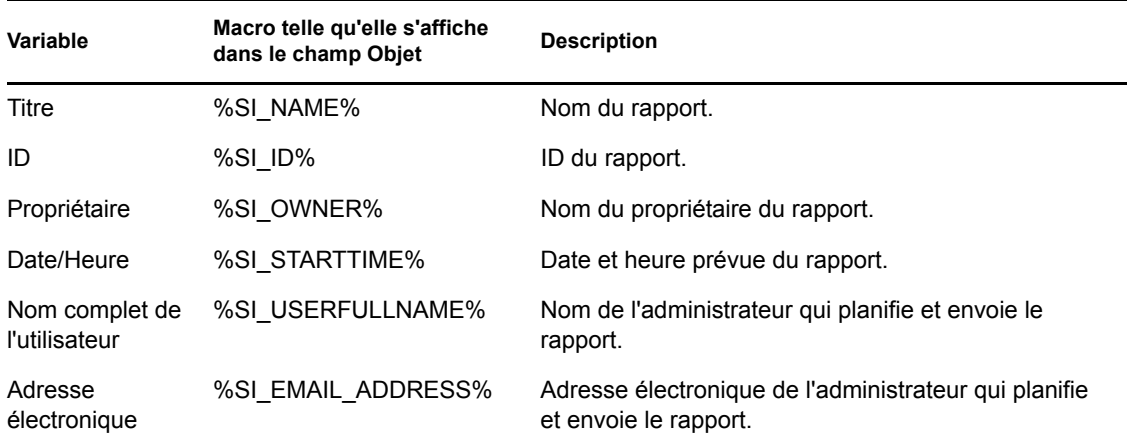

**Message :** spécifiez le message à envoyer. Vous pouvez également utiliser des macros prédéfinies pour envoyer le message. Cliquez sur , puis sélectionnez la variable que vous voulez utiliser. Le tableau suivant décrit différentes variables et leurs macros respectives :

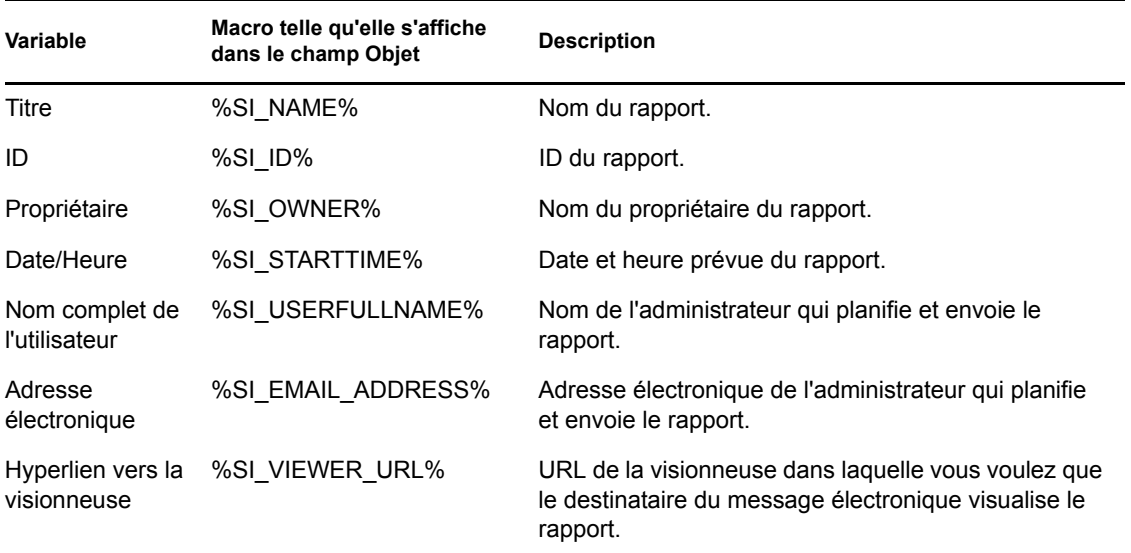

**Joindre l'instance du rapport au message électronique :** sélectionnez cette option et configurez les paramètres suivants si vous voulez joindre une instance du rapport au message électronique.

- **Utiliser le nom de fichier par défaut (généré de façon aléatoire) :** sélectionnez cette option si vous voulez qu'un nom par défaut soit assigné à l'instance du rapport. Par défaut, cette option est sélectionnée.
- **Spécifier un nom de fichier :** sélectionnez cette option et spécifiez le nom de l'instance du rapport. Vous pouvez également utiliser des macros prédéfinies pour créer le nom de fichier. Vous pouvez également utiliser des macros prédéfinies pour créer le nom de fichier. Cliquez sur  $\mathbb{F}$ , puis sélectionnez la variable que vous voulez utiliser. Le tableau suivant décrit différentes variables et leurs macros respectives :

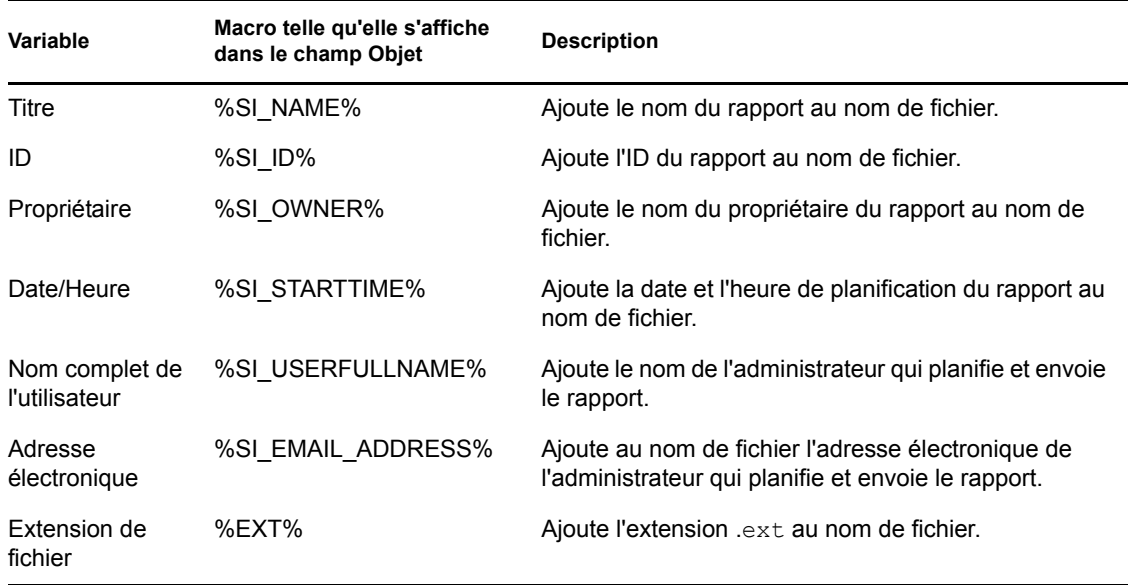

- **Ajouter une extension de fichier :** sélectionnez cette option si vous voulez que l'extension de fichier soit ajoutée au nom de l'instance du rapport.
- **5** Cliquez sur *OK* pour enregistrer les modifications.

### <span id="page-19-0"></span>**2.4.2 Configuration de ZENworks Reporting Server pour définir un emplacement de fichier cible**

Vous pouvez choisir le répertoire cible des instances de rapport sur ZENworks Reporting Server ou sur tout autre serveur distant.

Pour configurer ZENworks Reporting Server afin de définir un emplacement pour les fichiers :

- **1** Dans le Centre de contrôle ZENworks, cliquez sur l'onglet *Configurations*.
- **2** Dans le panneau Paramètres de la zone de gestion, cliquez sur *Services de création de rapports*.
- **3** Cliquez sur *Paramètres de notification d'emplacement du fichier* pour afficher la page Paramètres de notification d'emplacement du fichier.
- **4** Renseignez les champs suivants :

**Répertoire :** choisissez le chemin du répertoire dans lequel enregistrer l'instance du rapport sur le périphérique cible.

**Nom de fichier :** vous pouvez sélectionner un nom par défaut ou spécifier le nom de l'instance du rapport.

**Utiliser le nom de fichier par défaut (généré de façon aléatoire) :** sélectionnez cette option pour assigner un nom par défaut à l'instance de rapport. Par défaut, cette option est sélectionnée.

**Spécifier un nom de fichier :** sélectionnez cette option et spécifiez le nom de l'instance du rapport.

 **Ajouter une extension de fichier :** sélectionnez cette option pour ajouter une extension de fichier au nom de l'instance du rapport.

**Nom d'utilisateur :** indiquez le nom d'utilisateur qui a l'autorisation d'écrire des fichiers dans le répertoire cible.

**Mot de passe :** spécifiez le mot de passe correspondant au nom d'utilisateur que vous avez fourni.

### <span id="page-20-0"></span>**2.4.3 Configuration de ZENworks Reporting Server pour définir le serveur FTP cible**

Vous pouvez définir la destination du transfert des instances de rapport sur le serveur FTP.

Pour configurer ZENworks Reporting Server afin de définir un emplacement :

- **1** Dans le Centre de contrôle ZENworks, cliquez sur l'onglet *Configurations*.
- **2** Dans le panneau Paramètres de la zone de gestion, cliquez sur *Services de création de rapports*.
- **3** Cliquez sur *Paramètres de notification du serveur FTP* pour afficher la page Paramètres de notification du serveur FTP.
- **4** Renseignez les champs suivants :

**Hôte :** indiquez le nom d'hôte du serveur FTP sur lequel vous souhaitez transférer les instances de création de rapport.

**Port :** spécifiez le port sur lequel s'exécute le serveur FTP. Le numéro de port par défaut est 21.

**Nom d'utilisateur :** indiquez le nom d'utilisateur qui a l'autorisation d'écrire les instances du rapport sur le serveur FTP.

**Mot de passe :** spécifiez le mot de passe correspondant au nom d'utilisateur que vous avez fourni.

**Compte :** spécifiez les informations de compte FTP qui font partie du protocole FTP standard. N'indiquez ces informations que si votre serveur FTP l'exige.

**Répertoire :** indiquez le chemin du répertoire dans lequel vous souhaitez enregistrer l'instance du rapport, sur le serveur FTP.

**Nom de fichier :** vous pouvez sélectionner un nom par défaut ou spécifier le nom de l'instance du rapport.

**Généré automatiquement :** sélectionnez cette option pour assigner un nom par défaut à l'instance de rapport. Par défaut, cette option est sélectionnée.

**Spécifier un nom de fichier :** sélectionnez cette option et spécifiez le nom de l'instance du rapport.

 **Ajouter une extension de fichier :** sélectionnez cette option pour ajouter une extension de fichier au nom de l'instance du rapport.

## <span id="page-21-0"></span>**2.5 Lancement de ZENworks Reporting Server InfoView**

Vous ne pouvez lancer ZENworks Reporting Server InfoView que via le Centre de contrôle ZENworks. Un administrateur qui s'est logué au Centre de contrôle ZENworks est logué automatiquement à ZENworks Reporting Server.

Pour lancer ZENworks Reporting Server InfoView à partir du Centre de contrôle ZENworks :

- **1** Dans le Centre de contrôle ZENworks, cliquez sur l'onglet *Rapports*.
- **2** Dans le tableau de bord de création de rapports de ZENworks Reporting Server, cliquez sur *ZENworks Reporting Server InfoView.*

La page ZENworks Reporting Server InfoView s'ouvre sur le *dossier Rapports Novell ZENworks*.

**Remarque :** les préférences de la vue initiale peuvent être configurées sur la page Préférences de ZENworks Reporting Server InfoView. Pour plus d'informations, reportez-vous à la [Section 2.6, « Définition des préférences de ZENworks Reporting Server InfoView », page 22](#page-21-1).

Il se peut que ZENworks Reporting Server InfoView ne se lance pas si :

- La résolution du nom DNS du serveur sur lequel BusinessObjects Enterprise XI est installé est incorrecte. Pour plus d'informations sur la résolution de ce problème, reportezvous à la rubrique Impossible de lancer ZENworks Reporting Server InfoView du [Chapitre 4, « Dépannage de la création de rapports du système », page 31.](#page-30-0)
- BusinessObjects Enterprise XI est installé sur un serveur ZENworks qui utilise NAT. Pour plus d'informations sur la résolution de ce problème, reportez-vous à la rubrique Il se peut que ZENworks Reporting Server InfoView ne se lance pas si BusinessObjects Enterprise XI est installé sur un serveur ZENworks qui utilise NAT du [Chapitre 4,](#page-30-0)  [« Dépannage de la création de rapports du système », page 31.](#page-30-0)

Pour plus d'informations sur l'utilisation de ZENworks Reporting Server InfoView, [reportez-vous au](http://help.sap.com/businessobject/product_guides/boexir31/en/xi3-1_bip_user_en.pdf)  [BusinessObjects Enterprise XI 3.1 InfoView User's Guide \(Guide de l'utilisateur BusinessObjects](http://help.sap.com/businessobject/product_guides/boexir31/en/xi3-1_bip_user_en.pdf)  [Enterprise XI InfoView version 3.1\)](http://help.sap.com/businessobject/product_guides/boexir31/en/xi3-1_bip_user_en.pdf) (http://help.sap.com/businessobject/product\_guides/boexir31/  $en/xi3-1$  bip user en.pdf).

### <span id="page-21-1"></span>**2.6 Définition des préférences de ZENworks Reporting Server InfoView**

Vous pouvez définir les préférences pour personnaliser ZENworks Reporting Server InfoView. Vous pouvez définir les préférences concernant l'affichage général et les formats des documents Web Intelligence dans ZENworks Reporting Server InfoView. Pour plus d'informations sur les préférences de Web Intelligence, [reportez-vous au BusinessObjects Enterprise XI 3.1 InfoView](http://help.sap.com/businessobject/product_guides/boexir31/en/xi3-1_bip_user_en.pdf)  [User's Guide](http://help.sap.com/businessobject/product_guides/boexir31/en/xi3-1_bip_user_en.pdf) (http://help.sap.com/businessobject/product\_guides/boexir31/en/xi3- 1\_bip\_user\_en.pdf) (Guide de l'utilisateur BusinessObjects Enterprise XI InfoView version 3.1).

**Remarque :** la préférence Modifier le mot de passe n'est pas prise en charge par ZENworks Configuration Management.

Certaines des préférences sont définies par défaut au cours de l'installation de ZENworks Reporting Server. Vous pouvez néanmoins changer ces paramètres de préférence pour les adapter à vos besoins. Nous vous recommandons de définir vos préférences avant de commencer à utiliser des objets dans ZENworks Reporting Server InfoView.

Le tableau suivant répertorie les préférences sélectionnées par défaut sur la page Preferences (Préférences) de ZENworks Reporting Server InfoView pendant l'installation de ZENworks Reporting Server :

| Préférence       | <b>Options</b>                                                                       | Paramètres/valeurs par défaut                                                                                                    |
|------------------|--------------------------------------------------------------------------------------|----------------------------------------------------------------------------------------------------|
| Général          | InfoView Start Page (Page de<br>démarrage InfoView)                                  | Dossier Rapports Novell ZENworks                                                                                                    |
|                  | Document Navigation View (Vue<br>de navigation du document)                          | Dossier                                                                                                    |
|                  | Set the number of objects (max.)<br>(Définir le nombre maximal<br>d'objets) par page | 10                                                                                                    |
|                  | Document List Display (Afficher la<br>liste des documents)                           | Description<br>٠<br>Propriétaire<br>Date<br>Nombre d'instances                                                                              |
|                  | Document Viewing (Affichage du<br>document)                                          | In the InfoView portal (Dans le portail<br>InfoView)                                                                                        |
|                  | Product Locale (Paramètres<br>locaux du produit)                                     | La préférence régionale que vous avez<br>sélectionnée pour lancer le Centre de<br>contrôle ZENworks                                         |
|                  | Current Time Zone (Fuseau<br>horaire actuel)                                         | Local to Web Server (En local sur le<br>serveur Web)                                                                                        |
|                  | Preferred Viewing Locale<br>(Paramètres locaux d'affichage<br>préféré)               | Use browser locale (Utiliser les paramètres<br>locaux du navigateur)                                                                        |
| Web Intelligence | Select a default view format<br>(Sélectionner un format<br>d'affichage par défaut)   | Interactif                                                                                                    |
|                  | When viewing a document (Lors<br>de l'affichage d'un document)                       | Use my preferred viewing locale to format<br>the data (Utiliser mes paramètres locaux<br>d'affichage préférés pour formater les<br>données) |

*Tableau 2-2 Préférences et paramètres par défaut*

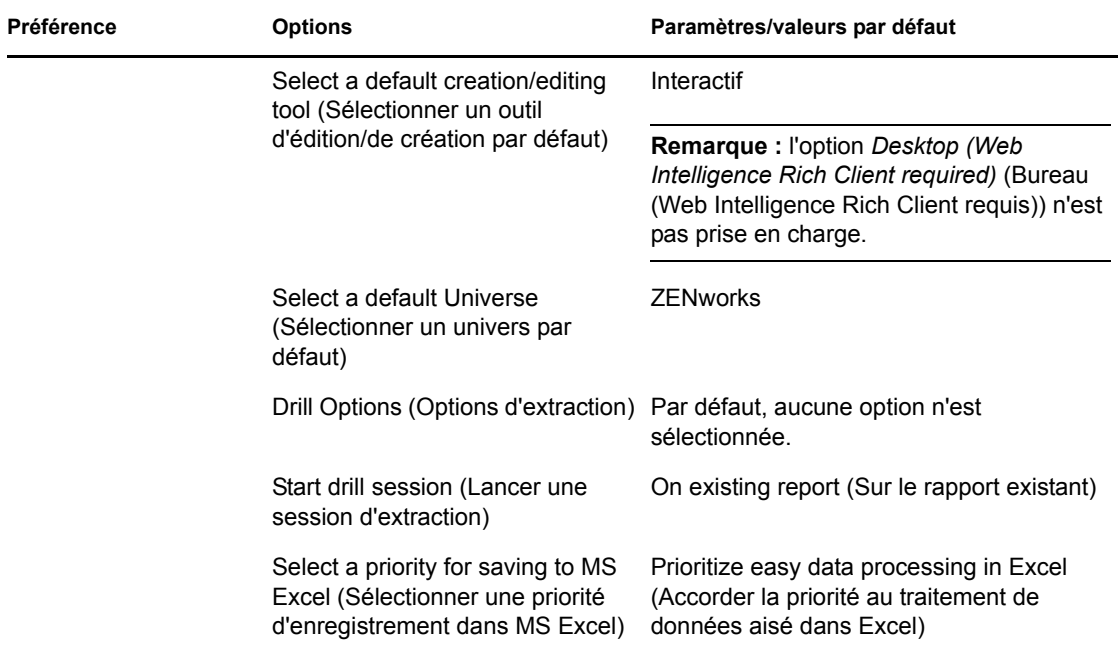

ZENworks Reporting Server InfoView a été personnalisé en fonction des spécifications de Novell. ZENworks Configuration Management remplace quelques-uns de ces paramètres personnalisés. Lorsque vous définissez les préférences dans ZENworks Reporting Server InfoView, elles ne sont conservées que pour la session en cours. Toutefois, lorsque vous ouvrez une nouvelle session de ZENworks Reporting Server InfoView, ZENworks Configuration Management remplace quelquesuns de ces paramètres personnalisés. Les valeurs par défaut définies pour les préférences lors de l'installation de ZENworks Reporting Server sont appliquées aux préférences.

ZENworks Configuration Management remplace les paramètres des préférences suivantes :

- Ma préférence régionale pour l'interface
- Pour chaque document, afficher... (toutes options)
- Ma vue de navigation par défaut est...
- Lorsque je ferme ma fenêtre de navigateur...
- <span id="page-23-1"></span>Sur mon bureau

## <span id="page-23-0"></span>**2.7 Création de rapports sur les détails de l'utilisateur**

Vous pouvez utiliser le rapport User Details (Détails de l'utilisateur) pour collecter des informations supplémentaires sur l'utilisateur, telles que son numéro de téléphone et son adresse électronique, à partir d'une source d'utilisateurs ZENworks. (Les sources d'utilisateurs ZENworks sont des annuaires LDAP tels que Microsoft Active Directory\* ou Novell eDirectory™). Vous devez vous identifier et vous connecter à l'annuaire LDAP que vous souhaitez utiliser comme source d'utilisateurs experte. Le cas échéant, vous pouvez vous connecter à plusieurs annuaires. Vous pouvez configurer les sources d'utilisateurs LDAP dans le *Centre de contrôle ZENworks* > *Configuration* > *Sources d'utilisateurs*. Pour plus d'informations sur la création de sources d'utilisateurs LDAP, reportez-vous à la section « Ajout de sources d'utilisateurs » du manuel *Référence d'administration du système ZENworks 10 Configuration Management*.

**Remarque :** lorsque vous ajoutez une nouvelle source d'utilisateurs ou un nouveau contexte à une source d'utilisateurs existante dans le Centre de contrôle ZENworks, vous devez redémarrer les services ZENworks Reporting Server.

- [« Utilisation de la fonction de liaison de rapports » page 25](#page-24-0)
- [« Utilisation de l'UID LDAP pour lier un rapport ZENworks au rapport User Details » page 25](#page-24-1)

#### <span id="page-24-0"></span>**Utilisation de la fonction de liaison de rapports**

Lors de la création de rapports pour des tâches fonctionnelles ZENworks telles que l'assignation d'ensembles et de stratégies à des utilisateurs, des groupes d'utilisateurs ou des dossiers d'utilisateurs, vous pouvez avoir besoin de collecter des informations supplémentaires sur un utilisateur, par exemple ses numéros de téléphone et adresses électroniques. Si tel est le cas, vous pouvez obtenir les informations requises en utilisant la fonction de liaison de rapports. Pour ce faire, utilisez ZENworks Reporting Server InfoView pour assigner un lien hypertexte à un champ, afin d'établir une liaison avec les informations complémentaires souhaitées dans un autre rapport ou sur une page Web externe. Pour plus d'informations sur la liaison de rapports, reportez-vous à la [documentation BusinessObjects](http://help.sap.com/businessobject/product_guides/boexir31/en/xi3-1_bip_user_en.pdf) (http://help.sap.com/businessobject/product\_guides/boexir31/en/  $x_i3-1$  bip user en.pdf).

#### <span id="page-24-1"></span>**Utilisation de l'UID LDAP pour lier un rapport ZENworks au rapport User Details**

Le rapport User Details propose les filtres prédéfinis suivants pour les données de rapport :

- **ID utilisateur:** filtre les utilisateurs en fonction de leurs ID utilisateur. L'ID utilisateur est le diminutif de l'utilisateur généralement utilisé en tant que nom d'utilisateur pour se loguer.
- **Groupe d'utilisateurs:** filtre les utilisateurs en fonction du groupe auquel ils appartiennent.
- **Dossier Utilisateur:** filtre les utilisateurs en fonction du dossier dans lequel ils résident. Il peut s'agir d'un dossier spécifique dans lequel l'utilisateur réside, ou d'un dossier racine.
- **UID LDAP :** lie le rapport sur les détails de l'utilisateur au rapport ZENworks. L'UID LDAP est un identifiant unique pour un utilisateur, un groupe d'utilisateurs ou un dossier d'utilisateurs spécifique, et doit uniquement être utilisé dans le volet des filtres de requêtes lors de la création du rapport.

### **Exemple de liaison d'un rapport Bundle Assignment (Assignation d'ensemble) avec le rapport User Details**

Vous pouvez utiliser le champ UID LDAP pour lier les utilisateurs qui figurent dans le rapport personnalisé Bundles / Policy Assignment (Assignation d'ensemble / de stratégie) avec les détails qui les concernent dans le rapport User Details.

- **1** Lancez ZENworks Reporting Server InfoView.
- **2** Accédez au dossier *Public Folders* (Dossiers publics) > *Novell ZENworks Reports* (Rapports Novell ZENworks) > *Predefined Reports* (Rapports prédéfinis) > *Bundles and Policies* (Ensembles et stratégies).
- **3** Copiez le rapport Bundles and Policies Assigned to Devices (Ensembles et stratégies assignés aux périphériques) vers le dossier Custom Reports (Rapports personnalisés).

Pour plus d'informations sur le copier-coller d'objets, reportez-vous au [BusinessObjects](http://help.sap.com/businessobject/product_guides/boexir31/en/xi3-1_bip_user_en.pdf)  [Enterprise XI 3.1 InfoView User's Guide](http://help.sap.com/businessobject/product_guides/boexir31/en/xi3-1_bip_user_en.pdf) (http://help.sap.com/businessobject/product\_guides/ boexir31/en/xi3-1\_bip\_user\_en.pdf) (Guide de l'utilisateur BusinessObjects Enterprise XI InfoView version 3.1).

- **4** Dans le dossier Custom Reports, ouvrez le rapport Bundles and Policies Assigned to Devices, puis cliquez sur *Edit Query* (Modifier la requête).
- **5** Dans le volet ZENworks, accédez à *Bundles and Policies* (Ensembles et stratégies) > *Assignments* (Assignations).
- **6** Déplacez l'objet Consumer LDAP ID (ID LDAP du consommateur) vers le volet Results Object (Objet Résultats), cliquez sur *Run Query* (Exécuter la requête), puis enregistrez le rapport.
- **7** Cliquez avec le bouton droit dans la cellule de la colonne que vous souhaitez lier au rapport User Details, puis cliquez sur *Hyperlink* (Lien hypertexte) > *New* (Nouveau) pour afficher la boîte de dialogue Create Hyperlink (Créer un lien hypertexte).
- **8** Cliquez sur *Browse* (Parcourir) pour afficher la boîte de dialogue Choose a document (Choisir un document).
- **9** Sélectionnez le rapport User Details avec lequel vous souhaitez établir une liaison, puis cliquez sur *OK*.
- **10** Dans la boîte de dialogue Select Prompts (Sélectionner des invites) qui s'affiche, sélectionnez la case à cocher *Enter value(s) for LDAP UID* (Saisir une ou plusieurs valeurs pour l'UID LDAP), puis cliquez sur *OK* pour revenir à la boîte de dialogue Create Hyperlink.
- **11** Dans le groupe *Document Prompts* (Invites de document), cliquez sur la liste déroulante *Enter value(s) for LD* (Saisir une ou plusieurs valeurs pour LD), puis sélectionnez *Select Object* (Sélectionner un objet). La boîte de dialogue Select variable (Sélectionner une variable) s'affiche.
- **12** Dans la liste *Available Objects* (Objets disponibles), sélectionnez *Consumer LDAP ID* (ID LDAP du consommateur), puis cliquez sur *OK* pour revenir à la boîte de dialogue Create Hyperlink.
- **13** Cliquez sur *Appliquer*, puis sur *OK*.

# <span id="page-26-0"></span><sup>3</sup>**Création et gestion de rapports**

Vous pouvez utiliser ZENworks Configuration Management pour créer des définitions de rapport et gérer les rapports.

- $\bullet$  [Section 3.1, « Création de définitions de rapport personnalisées », page 27](#page-26-1)
- [Section 3.2, « Gestion des rapports », page 27](#page-26-2)
- [Section 3.3, « Gestion des discussions sur les rapports », page 29](#page-28-0)

Pour obtenir des informations détaillées sur la création des rapports ZENworks Reporting Server, reportez-vous au manuel [BusinessObjects Enterprise XI 3.1 InfoView User's Guide](http://help.sap.com/businessobject/product_guides/boexir31/en/xi3-1_bip_user_en.pdf) (http:// help.sap.com/businessobject/product\_guides/boexir31/en/xi3-1\_bip\_user\_en.pdf) (Guide de l'utilisateur BusinessObjects Enterprise XI InfoView version 3.1).

## <span id="page-26-1"></span>**3.1 Création de définitions de rapport personnalisées**

- **1** Dans le Centre de contrôle ZENworks, cliquez sur Rapports.
- **2** Dans le tableau de bord Création de rapports de ZENworks Reporting Server, cliquez sur *ZENworks Reporting Server InfoView* pour lancer ZENworks Reporting Server InfoView.
- **3** Dans le panneau ZENworks Reporting Server InfoView, cliquez sur *New (Nouveau)* > *Web Intelligence Document (Document Web Intelligence)*.

**Remarque :** les options *Desktop Intelligence Document* (Document Desktop Intelligence), *Analytic* (Analytique) et *Corporate Dashboard* (Tableau de bord d'entreprise) ne sont pas prises en charge.

- **4** Dans le volet Universe (Univers), cliquez sur l'univers, puis naviguez jusqu'à l'objet Univers à partir duquel vous voulez créer un rapport et faites glisser l'objet vers le volet de droite.
- **5** Cliquez sur *Exécuter la requête*.
- **6** Enregistrez le rapport.

Vous pouvez également télécharger quelques rapports supplémentaires à partir de [ZENworks](http://www.novell.com/communities/coolsolutions/zrslibrary)  [Reporting Server - Custom Report Library](http://www.novell.com/communities/coolsolutions/zrslibrary) (http://www.novell.com/communities/coolsolutions/ zrslibrary) (Bibliothèque des rapports personnalisés) et les utiliser dans votre environnement ZENworks.

## <span id="page-26-2"></span>**3.2 Gestion des rapports**

Vous pouvez modifier, planifier ou supprimer des rapports. Vous pouvez également afficher l'instance précédente ou la dernière instance des rapports.

- **1** Dans le Centre de contrôle ZENworks, cliquez sur *Rapports*.
- **2** Dans le tableau de bord Création de rapports de ZENworks Reporting Server, cliquez sur *ZENworks Reporting Server InfoView* pour lancer ZENworks Reporting Server InfoView.
- **3** Affichez ou modifiez les rapports en fonction de vos besoins.

Reportez-vous au tableau suivant pour comprendre les tâches que vous pouvez effectuer sur un rapport :

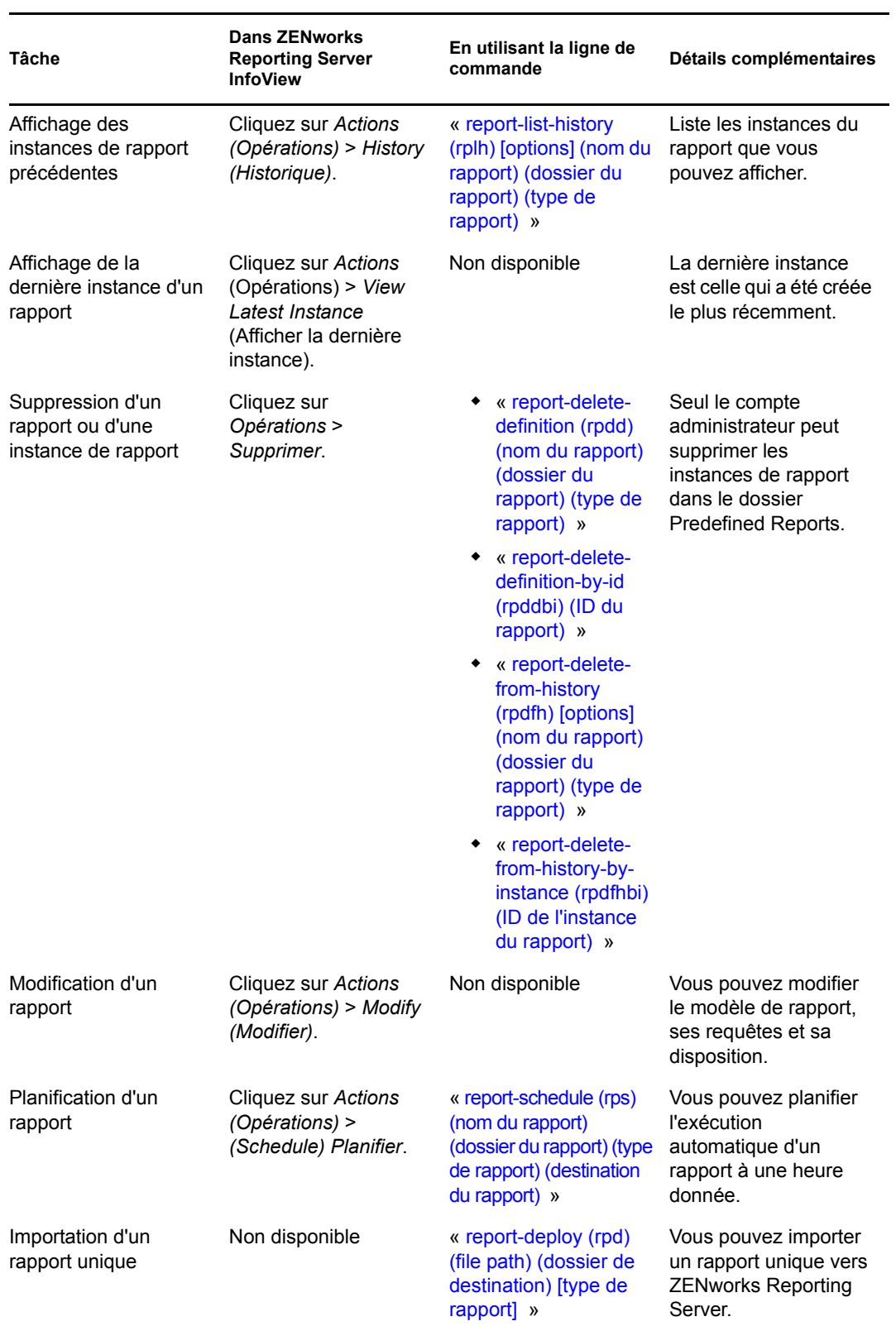

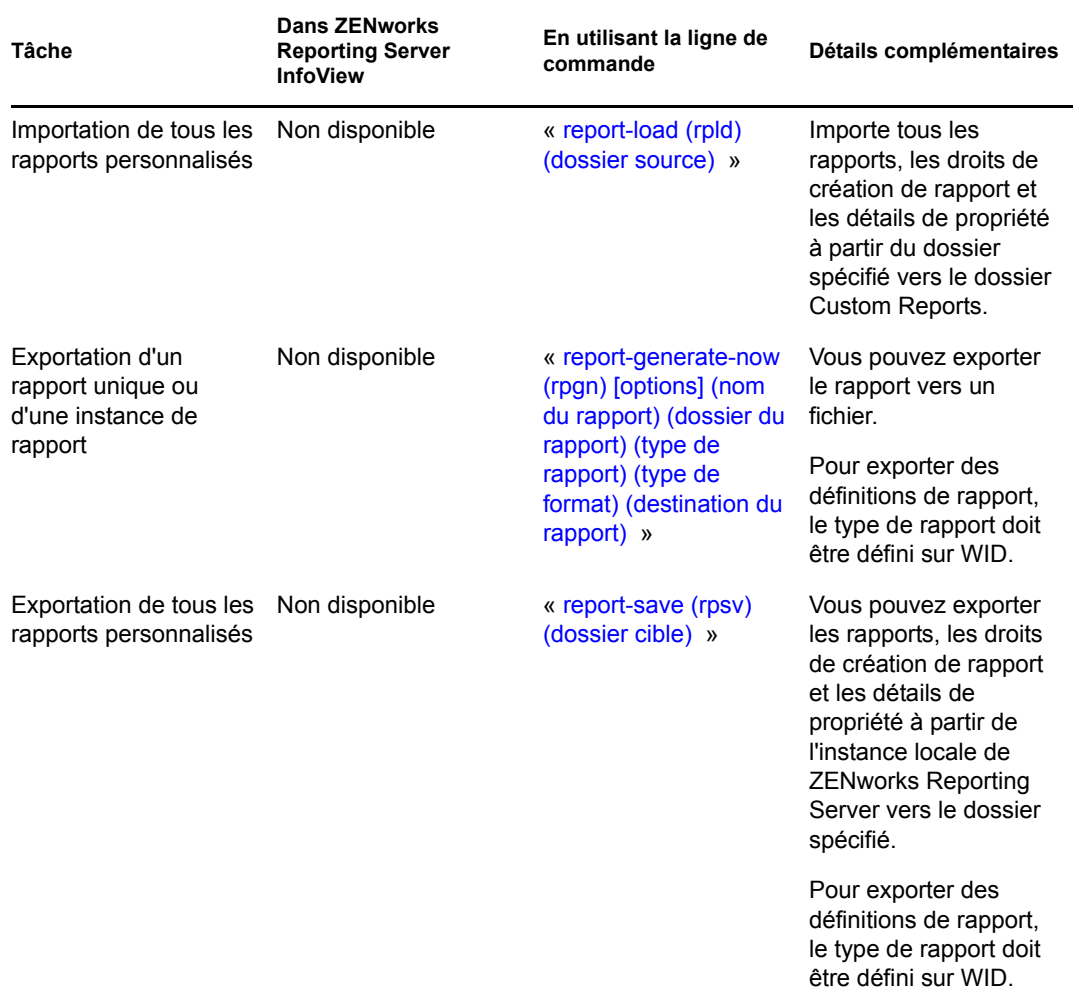

Pour plus d'informations sur l'utilisation de l'utilitaire de ligne de commande zman, reportez-vous à la section « Commandes de rapport » du manuel *Référence des utilitaires de ligne de commande de ZENworks 10 Configuration Management*.

## <span id="page-28-0"></span>**3.3 Gestion des discussions sur les rapports**

Le tableau de bord Discussions de ZENworks Reporting Server InfoView est un canal de discussion pour tous les administrateurs. Ce tableau de bord est à la disposition des utilisateurs disposant des droits Exécuter/Publier des rapports.

Pour ouvrir le panneau Discussions, cliquez sur la flèche dans l'angle inférieur droit de la fenêtre. Pour plus d'informations sur la gestion des discussions, reportez-vous au manuel *[BusinessObjects](http://help.sap.com/businessobject/product_guides/boexir31/en/xi3-1_bip_user_en.pdf)  [Enterprise XI 3.1 InfoView User](http://help.sap.com/businessobject/product_guides/boexir31/en/xi3-1_bip_user_en.pdf)'[s Guide](http://help.sap.com/businessobject/product_guides/boexir31/en/xi3-1_bip_user_en.pdf)* (http://help.sap.com/businessobject/product\_guides/ boexir31/en/xi3-1 bip\_user\_en.pdf) (Guide de l'utilisateur BusinessObjects Enterprise XI InfoView version 3.1).

# <span id="page-30-0"></span><sup>4</sup>**Dépannage de la création de rapports du système**

Les sections suivantes fournissent des solutions aux problèmes susceptibles de survenir lors de la création de rapports du système ZENworks Configuration Management :

- [Section 4.1, « Messages d'erreurs de la création de rapports du système », page 31](#page-30-1)
- [Section 4.2, « Stratégies de dépannage de la création de rapports », page 34](#page-33-0)

Pour corriger d'autres problèmes que vous pourriez rencontrer lors de l'utilisation de ZENworks Reporting Server, reportez-vous au manuel *[BusinessObjects XI Release 2 Error Message Guide](http://support.businessobjects.com/documentation/product_guides/default.asp)* (http://support.businessobjects.com/documentation/product\_guides/default.asp) (Guide des messages d'erreur de BusinessObjects XI version 2).

## <span id="page-30-1"></span>**4.1 Messages d'erreurs de la création de rapports du système**

Cette section contient des explications détaillées des messages d'erreur que vous pourriez rencontrer lorsque vous utilisez la création de rapports du système.

- [« Une erreur s'est produite : l'état du lot est inconnu » page 31](#page-30-2)
- [« 30270 : une erreur interne s'est produite pendant l'appel de l'API 'processDPCommands'.](#page-31-0)  [\(Erreur : WIS 30270\) BOException caught:RESULT=80004005;WHAT=RefreshBatch](#page-31-0)  [failed » page 32](#page-31-0)
- [« Aucun serveur ZENworks Reporting Server n'est configuré dans la gestion Zone » page 32](#page-31-1)
- [« Vous n'êtes pas autorisé à effectuer des enregistrements dans ce dossier ni à modifier des](#page-31-2)  [catégories. Si vous avez besoin de ces autorisations, adressez-vous à votre administrateur](#page-31-2)  [BusinessObjects » page 32](#page-31-2)
- « Impossible de se reconnecter au CMS < nom-serveur >:6400. La session a été déloguée ou a [expiré. \(FWM 01002\) » page 33](#page-32-0)
- [« Impossible d'initialiser le serveur de moteur de rapport. \(Erreur : RWI 00226\) \(Erreur :](#page-32-1)  [INF\) » page 33](#page-32-1)

### <span id="page-30-2"></span>**Une erreur s'est produite : l'état du lot est inconnu**

- Source : ZENworks 10 Configuration Management avec SP3 ; création de rapports système.
- Explication : Dans ZENworks Reporting Server InfoView, vous risquez de rencontrer cette erreur si vous accédez au dossier de création de rapports parent après avoir généré les rapports.
	- Action : Une fois les rapports générés, déloguez-vous de ZENworks Reporting Server puis reloguez-vous à ZENworks Reporting Server InfoView.

### <span id="page-31-0"></span>**30270 : une erreur interne s'est produite pendant l'appel de l'API 'processDPCommands'. (Erreur : WIS 30270) BOException caught:RESULT=80004005;WHAT=RefreshBatch failed**

- Source : ZENworks 10 Configuration Management avec SP3 ; création de rapports système.
- Explication : Si vous planifiez un rapport prédéfini ou un rapport Web Intelligence publié en utilisant la commande report-deploy, vous pourriez rencontrer cette erreur.
- Cause possible : La commande report-deploy publie des fichiers \*.wid dans le référentiel de fichier BusinessObjects, ouvre le document, le rafraîchit, puis l'enregistre à nouveau. En cas d'échec de rafraîchissement pour des raisons telles que le dépassement de délai de la connectivité de la base de données, le document reste dans un état non valide. Le rapport est déployé sur ZENworks Reporting Server mais il échoue lorsqu'il est planifié.

Action : Procédez comme suit.

- **1** Ouvrez le rapport à planifier dans ZENworks Reporting Server InfoView.
- **2** Cliquez sur *Refresh Data (Rafraîchir les données)*.
- **3** Enregistrez le rapport.
- **4** Planifiez le rapport. Pour plus d'informations sur la planification d'un rapport, reportez-vous au [Chapitre 3, « Création et gestion de rapports »,](#page-26-0)  [page 27.](#page-26-0)

### <span id="page-31-1"></span>**Aucun serveur ZENworks Reporting Server n'est configuré dans la gestion Zone**

- Source : ZENworks 10 Configuration Management avec SP3 ; création de rapports système.
- Explication : Dans une zone de gestion, si le serveur primaire est un périphérique SLES 10 64 bits et si ZENworks Reporting est installé sur un serveur ZENworks Windows secondaire, vous pourriez rencontrer cette erreur en tentant de lancer la création de rapports à partir du serveur secondaire. Les options de création de rapport peuvent être désactivées dans l'onglet *Rapport* du Centre de contrôle ZENworks.
- Cause possible : Les tâches de post-installation de ZENworks Configuration Management n'ont pas été terminées sur le serveur secondaire.
	- Action : Lancez la création de rapports à partir du serveur primaire SLES 10.

### <span id="page-31-2"></span>**Vous n'êtes pas autorisé à effectuer des enregistrements dans ce dossier ni à modifier des catégories. Si vous avez besoin de ces autorisations, adressez-vous à votre administrateur BusinessObjects**

- Source : ZENworks 10 Configuration Management avec SP3 ; création de rapports système.
- Explication : Vous pourriez rencontrer cette erreur en tentant d'enregistrer un modèle dans My InfoView (Mon InfoView) dans ZENworks Reporting Server InfoView.
- Cause possible : Vous ne disposez pas des droits vous permettant d'enregistrer des rapports ou des données dans le dossier Mes favoris.

Action : Demandez à l'administrateur les droits Créer/Supprimer des rapports pour le dossier Favorites.

### <span id="page-32-0"></span>**Impossible de se reconnecter au CMS <nom-serveur>:6400. La session a été déloguée ou a expiré. (FWM 01002)**

- Source : ZENworks 10 Configuration Management avec SP3 ; création de rapports système.
- Explication : Vous risquez de rencontrer cette erreur si la session ZENworks Reporting Server InfoView a expiré et si vous tentez de le relancer.
	- Action : Procédez comme suit :
		- **1** Supprimez les cookies de votre navigateur.
		- **2** Fermez toutes les instances du navigateur.
		- **3** Loguez-vous au Centre de contrôle ZENworks et lancez ZENworks Reporting Server InfoView.

### <span id="page-32-1"></span>**Impossible d'initialiser le serveur de moteur de rapport. (Erreur : RWI 00226) (Erreur : INF)**

- Source : ZENworks 10 Configuration Management avec SP3 ; création de rapports système
- Cause possible : Ce problème peut survenir si le serveur de moteur de rapport n'est pas en cours d'exécution alors que vous essayez de créer des rapports ou d'y accéder.
	- Action : Sous Windows, procédez comme suit :
		- **1** Dans le menu *Démarrer* sur le bureau, cliquez sur *Programmes* > *ZENworks Reporting Server* > *ZENworks Reporting Server* > *Central Configuration Manager* > *Server Intelligence Agent* pour afficher la fenêtre Central Configuration Manager.
		- **2** Cliquez sur *Restart* (Redémarrer).
		- **3** Attendez 2 à 3 minutes que les services redémarrent.
		- **4** Lancez ZENworks Reporting Server InfoView.

Sous Linux, procédez comme suit :

- **1** Arrêtez les services BusinessObjects Enterprise en exécutant la commande suivante en tant qu'utilisateur root :
	- /etc/init.d/BobjEnterprise120 stop
- **2** Attendez 2 à 3 minutes que tous les services s'arrêtent.
- **3** Démarrez les services BusinessObjects Enterprise en exécutant la commande suivante en tant qu'utilisateur root :

/etc/init.d/BobjEnterprise120 start

**4** Attendez 2 à 3 minutes que tous les services démarrent.

## <span id="page-33-0"></span>**4.2 Stratégies de dépannage de la création de rapports**

Cette section propose des solutions aux problèmes susceptibles de survenir lors de l'utilisation de la fonction de création de rapports du système ZENworks 10 Configuration Management.

- [« Impossible de lancer ZENworks Reporting Server InfoView » page 34](#page-33-1)
- [« Si vous lancez ZENworks Reporting Server InfoView dans Internet Explorer, ZENworks](#page-34-0)  [Reporting Server InfoView ne répond plus pendant l'ouverture d'un document Web](#page-34-0)  [Intelligence » page 35](#page-34-0)
- [« Si vous lancez ZENworks Reporting Server InfoView dans Mozilla Firefox, il se peut que le](#page-34-1)  [rapport ne génère pas les données correctes si vous changez ses attributs » page 35](#page-34-1)
- [« Il se peut que les droits de la création de rapports ne fonctionnent pas correctement si vous](#page-35-0)  [lancez le Centre de contrôle ZENworks avec des paramètres régionaux autres que l'anglais »](#page-35-0)  [page 36](#page-35-0)
- [« Impossible d'envoyer des rapports sous la forme d'un message électronique en utilisant](#page-35-1)  [ZENworks Reporting Server InfoView si Reporting Server est installé sur un serveur SLES](#page-35-1)  [10. » page 36](#page-35-1)
- [« Impossible d'envoyer des rapports à un emplacement de fichier en utilisant ZENworks](#page-35-2)  [Reporting Server InfoView si ZENworks Reporting Server est installé sur un serveur](#page-35-2)  [SLES 10 » page 36](#page-35-2)
- [« Impossible de créer un document Web Intelligence dans ZENworks Reporting Server](#page-36-0)  [InfoView » page 37](#page-36-0)
- [« Les données de rapport affichent #incompatible lorsque l'utilisateur crée un rapport en](#page-36-1)  [utilisant Requête HTML » page 37](#page-36-1)
- [« Impossible de planifier des rapports vers un emplacement de fichier sur un périphérique](#page-36-2)  [Linux » page 37](#page-36-2)
- [« Le lien ZENworks Reporting Server InfoView est désactivé dans le Centre de contrôle](#page-37-0)  [ZENworks lorsque la connexion s'effectue via un serveur ZENworks primaire sur lequel](#page-37-0)  [ZENworks Reporting Server n'est pas installé » page 38](#page-37-0)
- [« Impossible de se loguer à ZENworks Reporting Server InfoView à partir de la console de](#page-37-1)  [login ZENworks Reporting Server lorsque la session de ZENworks Reporting Server InfoView](#page-37-1)  [expire » page 38](#page-37-1)
- [« Impossible de lancer la visionneuse SQL pendant la création d'un document Web Intelligence](#page-37-2)  [dans ZENworks Reporting Server InfoView si le Centre de contrôle ZENworks utilise les](#page-37-2)  [paramètres régionaux du français ou du chinois » page 38](#page-37-2)
- [« Il se peut que ZENworks Reporting Server InfoView ne se lance pas si BusinessObjects](#page-38-0)  [Enterprise XI est installé sur un serveur ZENworks qui utilise NAT » page 39](#page-38-0)

### <span id="page-33-1"></span>**Impossible de lancer ZENworks Reporting Server InfoView**

- Source : ZENworks 10 Configuration Management avec SP3 ; création de rapports système.
- Cause possible 1 : Le pare-feu est activé sur le serveur ZENworks sur lequel ZENworks Reporting Server est installé.

Action 1 : Désactivez le pare-feu et relancez ZENworks Reporting Server InfoView. Pour plus d'informations, reportez-vous à la section « Utilisation d'un pare-feu » du *Guide d'installation de ZENworks Reporting Server pour ZENworks 10 Configuration Management*.

### Cause possible 2 : Ce problème peut survenir si le démarrage du Serveur de gestion central a échoué. Le message d'erreur suivant s'affiche dans le fichier %zenworks home%\logs\zcc.log:

cause:com.crystaldecisions.enterprise.ocaframework.OCAFramewo rkException\$NotFoundInDirectory: Server <Server\_name>:6400 not found or server may be down (FWM 01003) cause:java.net.ConnectException: Connection refused: connect detail:Server <Server\_name>:6400 not found or server may be down (FWM 01003) Connection refused: connect detail:Server <Server\_name>:6400 not found or server may be down (FWM 01003) Connection refused: connect

- Action 2 : Contactez le [support technique de Novell](http://www.novell.com/support) (http://www.novell.com/support).
- Cause possible 3 : La résolution du nom DNS du serveur sur lequel BusinessObjects Enterprise XI est installé est incorrecte.
	- Action 1 : Sur le serveur Windows sur lequel le Centre de contrôle ZENworks est exécuté, ajoutez l'entrée DNS appropriée dans le fichier %Windows\_root%\systems32\drivers\etc\hosts.

### <span id="page-34-0"></span>**Si vous lancez ZENworks Reporting Server InfoView dans Internet Explorer, ZENworks Reporting Server InfoView ne répond plus pendant l'ouverture d'un document Web Intelligence**

- Source : ZENworks 10 Configuration Management avec SP3 ; création de rapports système.
- Explication : Si vous lancez ZENworks Reporting Server InfoView dans Internet Explorer, ZENworks Reporting Server InfoView ne répond plus pendant l'ouverture d'un document Web Intelligence et affiche le message suivant :

Please wait while the document is being processed.

- Action : Ajoutez le serveur de création de rapports à la liste des sites approuvés.
	- **1** Dans Internet Explorer, cliquez sur *Outils* > *Options Internet*.
	- **2** Cliquez sur l'onglet *Sécurité*, cliquez sur *Sites de confiance*, puis sur *Sites*.
	- **3** Spécifiez l'adresse du site du serveur de création de rapports.
	- **4** Cliquez sur *Ajouter*.
	- **5** Cliquez deux fois sur *OK*.

### <span id="page-34-1"></span>**Si vous lancez ZENworks Reporting Server InfoView dans Mozilla Firefox, il se peut que le rapport ne génère pas les données correctes si vous changez ses attributs**

Source : ZENworks 10 Configuration Management avec SP3 ; création de rapports système.

Action : Utilisez la version recommandée d'Internet Explorer pour lancer ZENworks Reporting Server InfoView, modifiez les attributs selon vos besoins, puis générez le rapport. Pour plus d'informations sur la version recommandée d'Internet Explorer, reportez-vous à la section « Configuration du navigateur d'administration » du *Guide d'installation de ZENworks 10 Configuration Management*.

### <span id="page-35-0"></span>**Il se peut que les droits de la création de rapports ne fonctionnent pas correctement si vous lancez le Centre de contrôle ZENworks avec des paramètres régionaux autres que l'anglais**

- Source : ZENworks 10 Configuration Management avec SP3 ; création de rapports système.
- Action : Lancez le Centre de contrôle ZENworks avec les paramètres régionaux anglais.

### <span id="page-35-1"></span>**Impossible d'envoyer des rapports sous la forme d'un message électronique en utilisant ZENworks Reporting Server InfoView si Reporting Server est installé sur un serveur SLES 10.**

- Source : ZENworks 10 Configuration Management avec SP3 ; création de rapports système.
- Explication : Si ZENworks Reporting Server est installé sur un serveur SLES 10, il se peut que vous receviez le message d'erreur suivant lorsque vous essayez d'envoyer un rapport par message électronique en utilisant ZENworks Reporting ServerInfoView (dans le panneau Header (En-tête), cliquez sur *Send (Envoyer)* > *To Email (À une adresse électronique)*) :

The destination plugin required for this action is disabled. If you require this functionality, please contact your system administrator.

#### Action : Aucune.

### <span id="page-35-2"></span>**Impossible d'envoyer des rapports à un emplacement de fichier en utilisant ZENworks Reporting Server InfoView si ZENworks Reporting Server est installé sur un serveur SLES 10**

- Source : ZENworks 10 Configuration Management avec SP3 ; création de rapports système.
- Explication : Si ZENworks Reporting Server est installé sur un serveur SLES 10, il se peut que vous receviez le message d'erreur suivant lorsque vous essayez d'envoyer un rapport à un emplacement de fichier en utilisant ZENworks Reporting Server InfoView (dans le panneau Header (En-tête), cliquez sur *Send (Envoyer)* > *To File Location (À un emplacement de fichier)*) :

The destination plugin required for this action is disabled. If you require this functionality, please contact your system administrator.

Action : Aucune.

### <span id="page-36-0"></span>**Impossible de créer un document Web Intelligence dans ZENworks Reporting Server InfoView**

- Source : ZENworks 10 Configuration Management avec SP3 ; création de rapports système.
- Explication : Dans ZENworks Reporting Server InfoView, il se peut que vous rencontriez une erreur en cliquant sur *Run Query (Exécuter une requête)* lors de la création d'un document Web Intelligence.
- Cause possible : La préférence du tableau de bord de rapport pour le document Web Intelligence est définie sur Requête HTML.
	- Action : Changez la préférence du tableau de bord de rapport pour le document Web Intelligence sur Tableau de bord de rapport Java.
		- **1** Lancez ZENworks Reporting Server InfoView.
		- **2** Cliquez sur *Préférences*.
		- **3** Cliquez sur l'onglet *Document Web Intelligence*.
		- **4** Sélectionnez *Tableau de bord de rapport Java*.
		- **5** Cliquez sur *Appliquer* > *OK*.

### <span id="page-36-1"></span>**Les données de rapport affichent #incompatible lorsque l'utilisateur crée un rapport en utilisant Requête HTML**

- Source : ZENworks 10 Configuration Management avec SP3 ; création de rapports système.
- Cause possible : La préférence du tableau de bord de rapport pour le document Web Intelligence est définie sur Requête HTML lors de la création d'un rapport.
	- Action : Procédez de la façon suivante pour changer la préférence du panneau de rapport pour le document Web Intelligence sur Tableau de bord de rapport Java :
		- **1** Lancez ZENworks Reporting Server InfoView.
		- **2** Cliquez sur *Préférences*.
		- **3** Cliquez sur l'onglet *Document Web Intelligence*.
		- **4** Sélectionnez *Tableau de bord de rapport Java*.
		- **5** Cliquez sur *Appliquer* > *OK*.
		- **6** Créez de nouveau le rapport.

### <span id="page-36-2"></span>**Impossible de planifier des rapports vers un emplacement de fichier sur un périphérique Linux**

- Source : ZENworks 10 Configuration Management avec SP3 ; création de rapports système.
- Explication : Lorsque vous tentez de planifier des rapports vers un emplacement de fichier sur un périphérique Linux, l'état du rapport affiche Échec. Lorsque vous cliquez sur *Échec*, le message d'erreur suivant s'affiche :

destination directory error. CrystalEnterprise.Disk unmanaged:

- Cause possible : Le nom d'utilisateur et le mot de passe sont spécifiés dans le tableau de bord *Planification*.
	- Action : Laissez les champs *Nom d'utilisateur* et *Mot de passe* vides lorsque vous planifiez des rapports vers un emplacement de fichier sur un périphérique Linux.
- Cause possible : L'utilisateur ZENworks d'un périphérique Linux n'a pas l'autorisation d'écrire des fichiers dans l'emplacement de fichier cible.
	- Action : Assurez-vous que 1'utilisateur ZENworks d'un périphérique Linux a l'autorisation d'écrire les fichiers dans l'emplacement de fichier cible.

### <span id="page-37-0"></span>**Le lien ZENworks Reporting Server InfoView est désactivé dans le Centre de contrôle ZENworks lorsque la connexion s'effectue via un serveur ZENworks primaire sur lequel ZENworks Reporting Server n'est pas installé**

- Source : ZENworks 10 Configuration Management avec SP3 ; création de rapports système.
- Cause possible : Le périphérique n'est pas en mesure de résoudre le nom DNS du périphérique dans une zone où ZENworks Reporting Server est installé.
	- Action : Dans le fichier hosts du périphérique, saisissez l'adresse IP du périphérique sur lequel ZENworks Reporting Server est installé.

Le fichier hosts se trouve dans c:\WINDOWS\system32\drivers\etc\ sous Windows, et dans /etc/hosts sous Linux.

### <span id="page-37-1"></span>**Impossible de se loguer à ZENworks Reporting Server InfoView à partir de la console de login ZENworks Reporting Server lorsque la session de ZENworks Reporting Server InfoView expire**

- Source : ZENworks 10 Configuration Management avec SP3 ; création de rapports système.
- Action : Lancez ZENworks Reporting Server InfoView à partir du Centre de contrôle ZENworks :
	- **1** Dans le Centre de contrôle ZENworks, cliquez sur l'onglet *Rapports*.
	- **2** Dans le tableau de bord de création de rapports ZENworks Reporting Server, cliquez sur *ZENworks Reporting Server InfoView*.

### <span id="page-37-2"></span>**Impossible de lancer la visionneuse SQL pendant la création d'un document Web Intelligence dans ZENworks Reporting Server InfoView si le Centre de contrôle ZENworks utilise les paramètres régionaux du français ou du chinois**

- Source : ZENworks 10 Configuration Management avec SP3 ; création de rapports système.
- Explication : Si ZENworks Reporting Server InfoView est lancé en français ou en chinois, vous risquez de rencontrer une erreur si vous cliquez sur *View SQL* (Afficher SQL) sur la barre d'outils de requête lors de la création d'un document Web Intelligence.
- Cause possible : Dans la préférence *Web Intelligence*, *Select a default creation/editing tool* (Sélectionner un outil de création/d'édition par défaut) est défini sur *Interactive* (Interactif).
	- Action : Définissez *Select a default creation/editing tool* (Sélectionner un outil de création/d'édition par défaut) sur *Advanced* (Avancé) :
		- **1** Lancez ZENworks Reporting Server InfoView.
		- **2** Cliquez sur *Preferences* (Préférences) dans l'angle supérieur droit de la barre d'outils pour afficher la page correspondante.
		- **3** Cliquez sur *Web Intelligence*.
		- **4** Définissez *Select a default creation/editing tool* (Sélectionner un outil de création/d'édition par défaut) sur *Advanced* (Avancé) :
		- **5** Cliquez sur *OK*.

### <span id="page-38-0"></span>**Il se peut que ZENworks Reporting Server InfoView ne se lance pas si BusinessObjects Enterprise XI est installé sur un serveur ZENworks qui utilise NAT**

- Source : ZENworks 10 Configuration Management avec SP3 ; création de rapports système.
- Action : Sur le périphérique Windows sur lequel le Centre de contrôle ZENworks est exécuté, ajoutez l'entrée DNS appropriée dans le fichier *%Windows\_root%*\systems32\drivers\etc\hosts.

# <span id="page-40-0"></span><sup>A</sup>**Références**

Pour obtenir des informations détaillées sur BusinessObjects Enterprise XI 3.1, reportez-vous aux manuels :

- *[BusinessObjects Enterprise XI 3.1 Administrator's Guide](http://help.sap.com/businessobject/product_guides/boexir31/en/xi3-1_bip_admin_en.pdf)* (http://help.sap.com/businessobject/ product\_guides/boexir31/en/xi3-1\_bip\_admin\_en.pdf) (Guide de l'administrateur de BusinessObjects Enterprise XI version 3.1)
- [BusinessObjects Enterprise XI 3.1 InfoView User's Guide](http://help.sap.com/businessobject/product_guides/boexir31/en/xi3-1_bip_user_en.pdf) (http://help.sap.com/businessobject/ product\_guides/boexir31/en/xi3-1\_bip\_user\_en.pdf) (Guide de l'utilisateur de BusinessObjects Enterprise XI InfoView version 3.1)

# <span id="page-42-0"></span><sup>B</sup>**Mises à jour de la documentation**

Cette section contient des informations sur les modifications apportées au contenu de la documentation dans le présent manuel *Référence de création de rapports du système* de Novell®  $ZENworks^{\circledR}$  10 Configuration Management avec SP3. Ces informations peuvent vous aider à vous tenir au courant des mises à jour apportées à la documentation.

La documentation est fournie sur le Web dans deux formats : HTML et PDF. Tous deux sont mis à jour avec les modifications listées dans cette section.

Pour savoir si votre copie de la documentation PDF est la plus récente, reportez-vous à la date de publication de ce document sur sa page de garde.

La documentation a été mise à jour à la date suivante :

• Section B.1, « 30 mars  $2010$  : SP3 (10.3) », page 43

## <span id="page-42-1"></span>**B.1 30 mars 2010 : SP3 (10.3)**

Des mises à jour ont été apportées aux sections suivantes. Ces modifications sont expliquées cidessous.

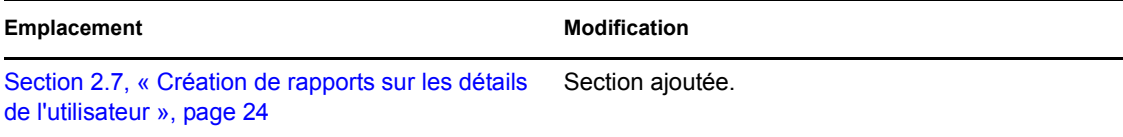